## Marking an Article as Fresh

If you're using the Mark as Stale feature (https://support.helpdocs.io/article/du4vb7glc8marking-an-article-as-stale) you'll need to know how to mark them as Fresh if you've updated them with new information. Good news is that it's super easy

## From the Article Editor

- 1 Click the  $\bigcirc$  Stale button in the top menu bar
- 2 Click Set Fresh Now

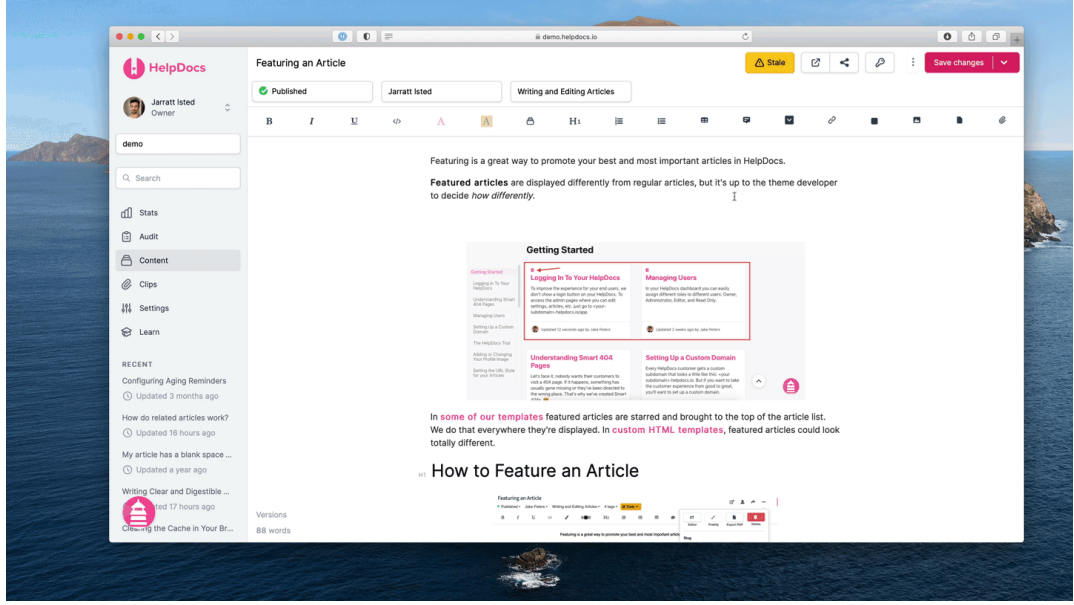

## From the Content Tab

You can mark an article as fresh from the content tab. It'll have a Stale badge next to the status.

- $\boxed{1}$  Select the articles you want to become fresh
- 2 Click Bulk Edit
- 3 In the dropdown select Fresh under Stale Status
- 4 Click Apply edits

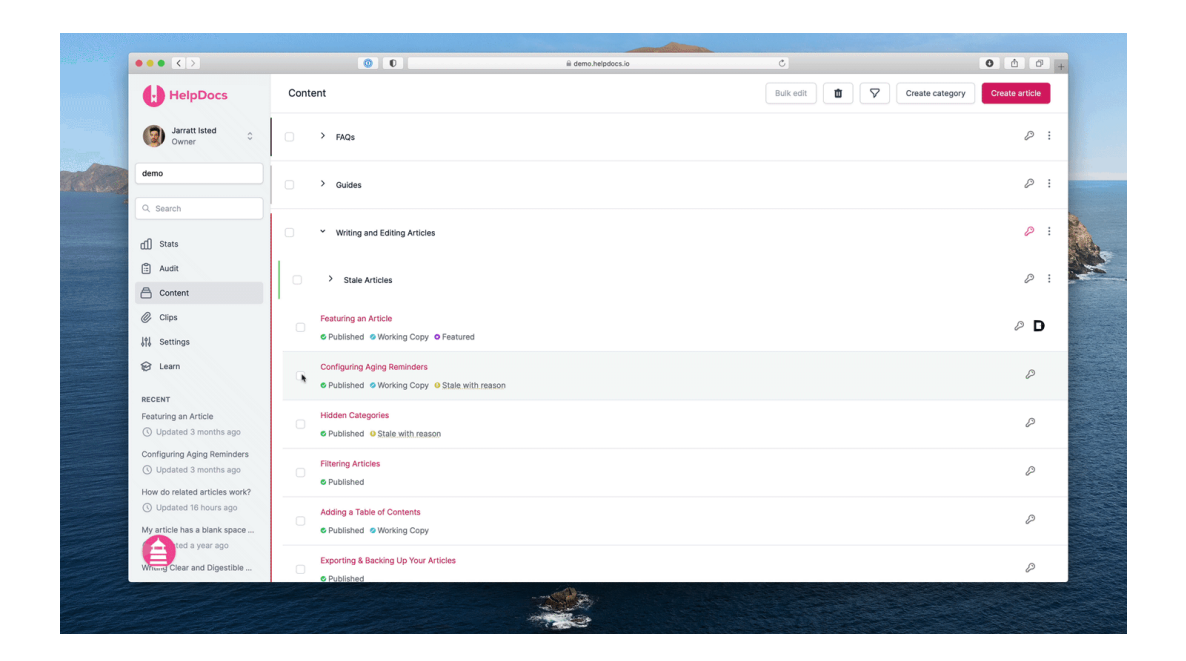